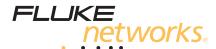

# SimpliFiber® Pro

Optical Power Meter and Fiber Test Kits

**Users Manual** 

#### LIMITED WARRANTY AND LIMITATION OF LIABILITY

Each Fluke Networks product is warranted to be free from defects in material and workmanship under normal use and service. The warranty period for the mainframe is one year and begins on the date of purchase. Parts, accessories, product repairs and services are warranted for 90 days, unless otherwise stated. Ni-Cad, Ni-MH and Li-Ion batteries, cables or other peripherals are all considered parts or accessories. The warranty extends only to the original buyer or end user customer of a Fluke Networks authorized reseller, and does not apply to any product which, in Fluke Networks' opinion, has been misused, abused, altered, neglected, contaminated, or damaged by accident or abnormal conditions of operation or handling. Fluke Networks warrants that software will operate substantially in accordance with its functional specifications for 90 days and that it has been properly recorded on non-defective media. Fluke Networks does not warrant that software will be error free or operate without interruption.

Fluke Networks authorized resellers shall extend this warranty on new and unused products to end-user customers only but have no authority to extend a greater or different warranty on behalf of Fluke Networks. Warranty support is available only if product is purchased through a Fluke Networks authorized sales outlet or Buyer has paid the applicable international price. Fluke Networks reserves the right to invoice Buyer for importation costs of repair/replacement parts when product purchased in one country is submitted for repair in another country.

Fluke Networks warranty obligation is limited, at Fluke Networks option, to refund of the purchase price, free of charge repair, or replacement of a defective product which is returned to a Fluke Networks authorized service center within the warranty period.

To obtain warranty service, contact your nearest Fluke Networks authorized service center to obtain return authorization information, then send the product to that service center, with a description of the difficulty, postage and insurance prepaid (FOB destination). Fluke Networks assumes no risk for damage in transit. Following warranty repair, the product will be returned to Buyer, transportation prepaid (FOB destination). If Fluke Networks determines that failure was caused by neglect, misuse, contamination, alteration, accident or abnormal condition of operation or handling, or normal wear and tear of mechanical components, Fluke Networks will provide an estimate of repair costs and obtain authorization before commencing the work. Following repair, the product will be returned to the Buyer transportation prepaid and the Buyer will be billed for the repair and return transportation charges (FOB Shipping point).

THIS WARRANTY IS BUYER'S SOLE AND EXCLUSIVE REMEDY AND IS IN LIEU OF ALL OTHER WARRANTIES, EXPRESS OR IMPLIED, INCLUDING BUT NOT LIMITED TO ANY IMPLIED WARRANTY OR MERCHANTABILITY OR FITNESS FOR A PARTICULAR PURPOSE. FLUKE NETWORKS SHALL NOT BE LIABLE FOR ANY SPECIAL, INDIRECT, INCIDENTAL OR CONSEQUENTIAL DAMAGES OR LOSSES, INCLUDING LOSS OF DATA, ARISING FROM ANY CAUSE OR THEORY.

Since some countries or states do not allow limitation of the term of an implied warranty, or exclusion or limitation of incidental or consequential damages, the limitations and exclusions of this warranty may not apply to every buyer. If any provision of this Warranty is held invalid or unenforceable by a court or other decision-maker of competent jurisdiction, such holding will not affect the validity or enforceability of any other provision.

4/04

Fluke Networks PO Box 777 Everett, WA 98206-0777 USA

## **Contents**

| Γitle I                                | Pag |
|----------------------------------------|-----|
| ntroduction                            |     |
| Registration                           |     |
| The Fluke Networks Knowledge Base      | 2   |
| Contacting Fluke Networks              | 2   |
| Safety Information                     | 2   |
| Jnpacking                              | 4   |
| FTK1000                                | 4   |
| FTK1300                                | 4   |
| FTK1350                                | 4   |
| FTK1450                                | 5   |
| FTK2000                                | 5   |
| FTK2100                                | 6   |
| SFPOWERMETER                           | 6   |
| SFMULTIMODESOURCE                      | 6   |
| SFSINGLEMODESOURCE                     | 6   |
| SFSINGLEMODE2                          | 6   |
| Battery Installation, Life, and Status |     |
| Meter and Source Features              | 8   |
| Display Features                       | 10  |

# **SimpliFiber Pro Meter and Test Kits** Users Manual

| Setting User Preferences                                   | 12 |
|------------------------------------------------------------|----|
| Continuous Wave/2 kHz Modes                                |    |
| Auto Wavelength Mode                                       | 14 |
| Cleaning Connectors and Adapters                           | 15 |
| Cleaning Bulkhead Connectors (sources and patch panels)    | 15 |
| Cleaning the Meter's Connector                             | 15 |
| Cleaning Fiber Adapters                                    | 15 |
| Cleaning Connector Ends                                    | 16 |
| Changing the Connector Adapter                             | 16 |
| Detecting Active Fibers                                    | 18 |
| Locating Fibers                                            | 20 |
| Measuring Optical Power                                    | 22 |
| Using the Min/Max Function                                 | 24 |
| Measuring Loss                                             | 25 |
| About 1 Jumper Connections                                 |    |
| Testing the Test Reference Cords                           | 25 |
| About Referencing                                          | 25 |
| Setting the Reference                                      |    |
| Measuring Loss                                             |    |
| If Loss is Negative                                        |    |
| Memory Functions                                           |    |
| Viewing and Deleting Records                               |    |
| Uploading Records to a PC                                  |    |
| Maintenance                                                |    |
| Cleaning                                                   |    |
| Checking the Meter's Software Version and Calibration Date |    |
| Options and Accessories                                    |    |
| Specifications                                             | 35 |

| Environmental Specifications                           | 35 |
|--------------------------------------------------------|----|
| Meter Specifications                                   |    |
| Multimode Source                                       |    |
| 1310 nm/1550 nm Singlemode Source                      |    |
| 1490 nm/1625 nm Singlemode Source                      |    |
| FindFiber Source Specifications                        |    |
| Certifications, Compliance, and Regulatory Information |    |
| Appendix A: How to Test Your Test Reference Cords      |    |
| Appendix B: Using Mandrels                             |    |
| Appendix C: Fiber Test Method Names                    | 55 |
| Appendix D: Loss Test Methods                          |    |
| Index                                                  |    |

# **SimpliFiber Pro Meter and Test Kits** Users Manual

# **List of Figures**

| Figure |                                                         | Page |
|--------|---------------------------------------------------------|------|
| 1.     | Installing the Batteries                                | 7    |
| 2.     | Meter and Source Features                               | 8    |
| 3.     | Display Features                                        | 10   |
| 4.     | Installing the Connector Adapter                        |      |
| 5.     | Detecting Active Fibers                                 | 19   |
| 6.     | Using FindFiber Mode to Locate Fibers                   | 21   |
| 7.     | Power Measurement Connections                           | 22   |
| 8.     | Power Measurement Display                               |      |
| 9.     | Power Measurement Display with Min/Max Function Enabled | 24   |
| 10.    | Reference Connections (1 Jumper method)                 | 27   |
| 11.    | Loss Measurement Connections (1 Jumper method)          |      |
| 12.    | Loss Measurement Display                                |      |
| 13.    | View Record Display                                     |      |
| 14.    | Connecting to a PC                                      | 33   |
| A-1.   | Equipment for Testing the Test Reference Cords          | 46   |
| A-2.   | Examples of Fiber Endfaces                              | 47   |
| A-3.   | Connections for Testing a Test Reference Cord           | 49   |
| B-1.   | Wrapping a Test Reference Cord Around a Mandrel         |      |
| B-2.   | Mandrel Placement                                       |      |

# **SimpliFiber Pro Meter and Test Kits** Users Manual

| Figure | e                                                               | Page |
|--------|-----------------------------------------------------------------|------|
| D-1.   | Reference and Test Connections for the 1 Jumper Method          | 59   |
| D-2.   | Reference and Test Connections for the 2 Jumper Method          |      |
| D-3.   | Reference and Test Connections for the 3 Jumper Method          | 63   |
| D-4.   | Reference and Test Connections for the Modified 1 Jumper Method |      |

## **SimpliFiber® Pro Fiber Test Kits**

#### Introduction

The SimpliFiber® Pro Fiber Test kits provide an optical power meter, optical power source, and fiber locator that let you do the following:

- Measure optical power or power loss at multiple wavelengths in one test. The meter measures at 850 nm, 1300 nm, 1310 nm, 1490 nm, 1550 nm, and 1625 nm.
   Source wavelengths depend on the model used.
- Check fibers for optical activity with CheckActive™ mode.
- Identify links at patch panels with FindFiber™ mode.
- Optional visual fault locator and fiber microscopes let you locate cable faults and inspect fiber endfaces for contamination or damage.

 Save up to 1000 test records. You can use LinkWare™ software to upload the records to a PC and create professional-quality test reports.

## Registration

Registering your product with Fluke Networks gives you access to valuable information on product updates, troubleshooting tips, and other support services. To register, fill out the online registration form on the Fluke Networks website at <a href="https://www.flukenetworks.com/registration">www.flukenetworks.com/registration</a>.

**Users Manual** 

## The Fluke Networks Knowledge Base

The Fluke Networks Knowledge Base answers common questions about Fluke Networks products and provides articles on cable testing techniques and technology. To access the Knowledge Base, log on to www.flukenetworks.com, then click Support > Knowledge Base.

## **Contacting Fluke Networks**

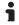

www.flukenetworks.com

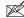

support@flukenetworks.com

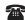

+1-425-446-4519

Australia: 61 (2) 8850-3333 or 61 (3) 9329 0244

Beijing: 86 (10) 6512-3435

• Brazil: 11 3759 7600

Canada: 1-800-363-5853

• Europe: +31-(0) 40 2675 600

• Hong Kong: 852 2721-3228

Japan: 03-6714-3117Korea: 82 2 539-6311

• Singapore: +65-6799-5566

Taiwan: (886) 2-227-83199

USA: 1-800-283-5853

Visit our website for a complete list of phone numbers.

## **Safety Information**

Table 1 describes the international electrical symbols used on the tester and in this manual.

#### **Table 1. International Electrical Symbols**

| Δ        | Warning or Caution: risk of damage or destruction to equipment or software. See explanations in the manual.                      |
|----------|----------------------------------------------------------------------------------------------------|
| A        | Warning: Risk of electric shock.                                                                                                 |
|          | Warning: Class 1 laser (singlemode and FindFiber sources). Risk of eye damage from hazardous radiation.                          |
| <u>A</u> | Do not put products containing circuit boards into the garbage. Dispose of circuits boards in accordance with local regulations. |

# **⚠** Warning: Class 1 Laser (singlemode and FindFiber sources)

To avoid possible eye damage caused by hazardous radiation:

- Never look directly into optical connectors. Some sources produce invisible radiation that can permanently damage your eyes.
- Never turn on the source unless a fiber is attached to the port.
- Do not use magnification to view the optical outputs without proper filtering.
- Use of controls, adjustments, or procedures not stated herein might result in hazardous radiation exposure.

## Caution

To avoid damaging fiber connectors, to avoid data loss, and to ensure maximum accuracy of test results:

- Use proper cleaning procedures to clean all fiber connectors before every use. Neglecting this step or using improper procedures can cause unreliable test results and may permanently damage the connectors.
- Cover all connectors with protective caps when not in use.
- Never connect the source to an active network.
   Doing so can disrupt network operations.

## **Unpacking**

The SimpliFiber Pro Fiber Verification Kits come with the accessories listed below. If something is damaged or missing, contact the place of purchase immediately.

#### **FTK1000**

- SimpliFiber Pro optical power meter
- SimpliFiber Pro 850/1300 source
- USB cable for PC communications
- Carrying case
- · Getting Started Guide
- SimpliFiber Pro Product Manuals CD
- LinkWare Software CD

#### FTK1300

- SimpliFiber Pro optical power meter
- SimpliFiber Pro 850/1300 source
- VisiFault™ Visual Fault Locator
- FT120 FiberViewer<sup>™</sup> Microscope

- FindFiber<sup>™</sup> Source
- LC connector adapter
- ST connector adapter
- USB cable for PC communications
- Carrying case
- Getting Started Guide and Instruction Sheets
- SimpliFiber Pro Product Manuals CD
- LinkWare Software CD

#### FTK1350

- SimpliFiber Pro optical power meter
- SimpliFiber Pro 850/1300 source
- VisiFault™ Visual Fault Locator
- FT500 FiberInspector<sup>™</sup> Mini Video Microscope
- FindFiber™ Source
- LC connector adapter
- ST connector adapter
- USB cable for PC communications

- Carrying case
- Getting Started Guide and Instruction Sheets
- SimpliFiber Pro Product Manuals CD
- LinkWare Software CD

#### FTK1450

- SimpliFiber Pro optical power meter
- SimpliFiber Pro 850/1300 source
- SimpliFiber Pro 1310/1550 source
- VisiFault™ Visual Fault Locator
- FT500 FiberInspector™ Mini Video Microscope
- Two FindFiber<sup>™</sup> Sources
- LC connector adapter
- ST connector adapter
- USB cable for PC communications
- NFC-Kit-Box Fiber Optic Cleaning Kit
- Carrying case
- Getting Started Guide and Instruction Sheets

- SimpliFiber Pro Product Manuals CD
- LinkWare Software CD

#### FTK2000

- SimpliFiber Pro optical power meter
- SimpliFiber Pro 1310/1550 source
- USB cable for PC communications
- Carrying case
- · Getting Started Guide
- SimpliFiber Pro Product Manuals CD
- LinkWare Software CD

#### SimpliFiber Pro Meter and Test Kits

**Users Manual** 

#### FTK2100

- SimpliFiber Pro optical power meter
- SimpliFiber Pro 1310/1550 source
- SimpliFiber Pro 1490/1625 source
- USB cable for PC communications
- Carrying case
- Getting Started Guide and Instruction Sheets
- SimpliFiber Pro Product Manuals CD
- LinkWare Software CD

#### **SFPOWERMETER**

- SimpliFiber Pro optical power meter
- USB cable for PC communications
- Getting Started Guide
- SimpliFiber Pro Product Manuals CD

#### **SFMULTIMODESOURCE**

- SimpliFiber Pro 850/1300 source
- Carrying pouch
- Instruction Sheet

#### **SFSINGLEMODESOURCE**

- SimpliFiber Pro 1310/1550 source
- Carrying pouch
- Instruction Sheet

#### SFSINGLEMODE2

- SimpliFiber Pro 1490/1625 source
- Carrying pouch
- Instruction Sheet

## **Battery Installation, Life, and Status**

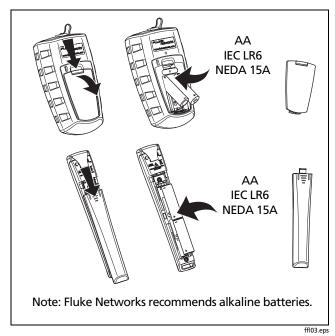

**Figure 1. Installing the Batteries** 

**Table 2. Battery Life and Low Battery Indicators** 

| Device             | Battery<br>Life <sup>1</sup> | Low Battery Indicator            |
|--------------------|------------------------------|----------------------------------|
| Meter              | >50 hours                    | (blinks continuously)            |
| Multimode source   | 40 hours                     | LOW BATTERY LED                  |
| Singlemode sources | 30 hours                     | blinks continuously <sup>2</sup> |
| FindFiber source   | >80 hours                    | LED blinks<br>continuously       |

- 1. Typical. See the specifications.
- 2. The **LOW BATTERY** LED blinks occasionally if auto power-off is disabled. See page 12.

## **Meter and Source Features**

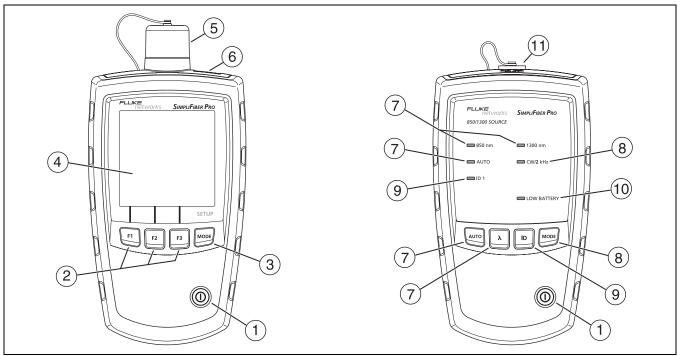

**Figure 2. Meter and Source Features** 

ffl04.eps

- 1 (1) On/off key.
- (2) F1 F2 F3: Softkeys, which provide functions related to the current display. The funtions are displayed above the keys.
- (3) Fig.: Selects the meter's measurement mode. To enter setup mode, hold down for 4 seconds. See page 12.
- 4 LCD display.
- (5) Input port with interchangeable connector adapter. See page 16.
- 6 USB port for uploading test records to a PC. See page 33.
- (7) wow: Selects auto wavelength mode. The **AUTO** LED lights. Press λ to change the wavelength. The wavelength LEDs indicate the wavelength. See page 14.

- (8) For its continuous wave and 2 kHz modulated output signals. The **CW/2 kHz** LED lights if the output is continuous. It blinks if the output is modulated. See page 14.
  - Also enables or disables auto power-off. See page 12.
- (9) ID: Selects FindFiber mode. The ID LED lights if the source is in FindFiber mode. See page 20.
- 10 The **LOW BATTERY** LED blinks continuously if the battery is low. The LED blinks occasionally if auto power-off is disabled. See page 12.
- (11) Output port with SC adapter.

## **Display Features**

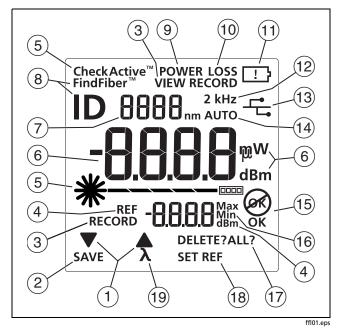

Figure 3. Display Features

- ▼▲: Indicates that pressing F1 or F2 scrolls through choices in the current mode.
- 2 SAVE: Indicates that pressing [F1] saves the power or loss measurement.
- 3 **RECORD**: Label for the record number. **VIEW RECORD**: Indicates the meter is displaying saved measurements. See page 31.
- 4 REF (reference): Label for the reference level in loss mode. dBm: Measurement unit for the reference level. See page 25.
- 5 **\*\*** □□□□ CheckActive™: Indicators for CheckActive mode. CheckActive™ indicates the meter is testing for fiber activity. See page 18.
- (6) Numeric display with units for loss (dB) and power measurements (mW, μW, dBm).
- (7) Numeric display for the wavelength.
- (8) **FindFiber™:** Indicates the meter is testing for a FindFiber source. **ID** is the label for the source's identification number, which appears on the numeric display (6). See page 20.
- 9 **POWER**: The meter is measuring power. See page 22.
- (10) LOSS: The meter is measuring power loss. See page 28.

- 1) : Low battery indicator. See page 7.
- (12) **2 kHz**: The meter detects a 2 kHz modulated optical signal. See page 14.
- (13) The meter is connected to a PC through the USB port. See page 33.
- (14) **AUTO**: The meter detects the auto wavelength identifier in the optical signal. See page 14.
- (15) **OK** (15): The operation succeeded (**OK**) or failed (15)

- 16 Max Min: Indicators for maximum (Max) and minimum (Min) power measurements. See page 24.
- 17 **DELETE?**: Indicates that pressing [F3] deletes the current record. **DELETE ALL?** indicates that pressing [F3] deletes all records. See page 31.
- (18) **SET REF**: Indicates that pressing [F3] saves the power measurement as the reference value. See page 25.
- (19)  $\lambda$ : Indicates that pressing [F2] changes the wavelength being measured.

## **Setting User Preferences**

#### For the meter:

- 1 To enter setup mode, hold down for 4 seconds.
- To scroll through the setup items (Table 3), press  $^{\text{mos}}$ . To change settings, press  $^{\text{F1}}$   $^{\text{$\nabla$}}$ .
- 3 To exit setup mode, press ountil the meter is in the desired test mode.

#### For the source:

If auto power-off is enabled, the source turns off after 30 minutes if no keys are pressed.

To disable or enable auto power-off, hold down for 4 seconds.

- If auto power-off is enabled, all LEDs turn on for 3 seconds.
- If auto power-off is disabled, all LEDs blink for 3 seconds and the LOW BATTERY LED blinks occasionally.

**Table 3. Meter Setup Items** 

| Meter Setup Item             | Choices                                                                                                    |
|------------------------------|----------------------------------------------------------------------------------------------------|
| -88.88 <sup>Mex</sup> -88.88 | Enable or disable <b>Min Max</b> mode for power measurements.                                                                                                    |
| mW μW dBm                    | Select a unit for power measurements: milliwatts (mW), microwatts (µw), or decibels relative to 1 mW (dBm).                                                                                                    |
| off off                      | Turn the backlight off or on.                                                                                                    |
| PoFF<br>10 20 30 60          | Select a time period for the meter to turn off automatically if no keys are pressed. The meter will not turn off if it is connected to a source that is in <b>AUTO</b> or <b>ID</b> mode.  Dashes ( ) indicate auto power-off is disabled. |

#### **Continuous Wave/2 kHz Modes**

Press to switch the source between continuous wave and 2 kHz modulated output signals.

- Use continuous wave mode (CW/2 kHz LED on steady) if making loss or power measurements with a meter other than a SimpliFiber Pro meter.
- Use the 2 kHz modulated output mode (CW/2 kHz LED blinking) if locating fibers with a meter other than a SimpliFiber Pro meter.

## **Auto Wavelength Mode**

In auto wavelength mode the source's signal includes an identifier that tells the meter which wavelength to measure. You can set the source to one wavelength or to automatically switch between wavelengths. When the source is automatically switching, the meter can automatically measure loss or power at each wavelength in one test. If you save the measurements, the meter saves all wavelengths measured in one record.

To set the source to auto wavelength mode:

- If the **AUTO** LED is not on, press [wro].
- 2 Press \(\bar{\lambda}\) to manually switch wavelengths (one wavelength LED is on) or to set the meter to automatically switch between wavelengths (wavelength LEDs blink alternately).

If the meter detects the auto wavelength signal, **AUTO** appears on the display, and the meter automatically measures at the correct wavelength.

## **Cleaning Connectors and Adapters**

Always clean and inspect fiber connectors before making connections. Use fiber optic solvent and optical-grade wipes or swabs to clean connectors as follows:

# Cleaning Bulkhead Connectors (sources and patch panels)

- 1 Touch the tip of a fiber optic solvent pen or swab soaked in solvent to a lint-free dry wipe or fiber cleaning card.
- 2 Touch a new, dry swab to the solvent spot on the wipe or card.
- 3 Push the swab into the connector, twist it around 3 to 5 times against the end-face, then remove and dispose of the swab.
- 4 Dry the connector with a dry swab by twisting it around in the connector 3 to 5 times.
- 5 Inspect connectors with a fiber microscope, such as the Fluke Networks FiberInspector™ Video Microscope before making connections.

#### **Cleaning the Meter's Connector**

- 1 Remove the connector adapter to expose the photodiode lens (see Figure 4).
- 2 Use the method described in steps 1 and 2 above to dampen a swab with solvent.
- 3 Twist the damp swab around against the lens 3 to 5 times; then twist a dry swab around against the lens 3 to 5 times.

### **Cleaning Fiber Adapters**

Periodically clean fiber adapters with a swab and fiber optic solvent. Dry with a dry swab before use.

### **Cleaning Connector Ends**

- 1 Touch the tip of a fiber optic solvent pen or swab soaked in solvent to a lint-free dry wipe or fiber cleaning card.
- Wipe the connector end-face across the solvent spot, then back and forth once across the dry area of the wipe or card.

#### Note

Some connector styles, such as VF-45, may require a different cleaning method.

Always cover unused connectors with protective caps. Clean caps periodically with a swab or wipe and fiber optic solvent.

## **Changing the Connector Adapter**

You can change the meter's connector adapter to connect to SC, ST, and LC fiber connectors. Additional adapter styles may be available. Check the Fluke Networks web site for updates.

## **⚠** Caution

- Cover all connectors with dust caps when not in use.
- Store extra connector adapters in the canisters provided.
- Do not touch the photodiode lens (see Figure 4).
- Do not overtighten the adapter or use tools to tighten the adapter.

To install a connector adapter, refer to Figure 4 and do the following:

- Locate the slot in the meter's connector and the key on the adapter ring.
- 2 Holding the adapter so it does not turn in the nut, align the adapter's key with the meter connector's slot and slide the adapter onto the connector.
- 3 Screw the nut onto the meter connector.

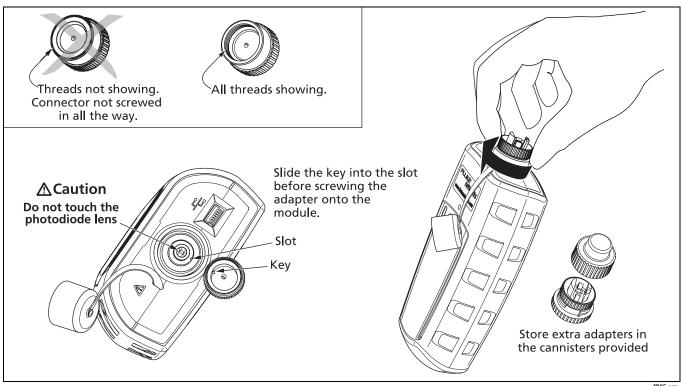

Figure 4. Installing the Connector Adapter

ffl05.eps

## **Detecting Active Fibers**

The meter's CheckActive<sup>™</sup> mode lets you quickly determine if a fiber is connected to active equipment. This mode helps you locate active links and avoid exposure to hazardous radiation.

To use CheckActive mode:

- 1 Press mos until CheckActive appears.
- 2 Connect the meter to a fiber. The meter indicates fiber activity as shown in Figure 5.

#### Note

Ambient light can activate the CheckActive tone. To avoid this, keep a patch cord connected to the meter if the meter is in CheckActive mode.

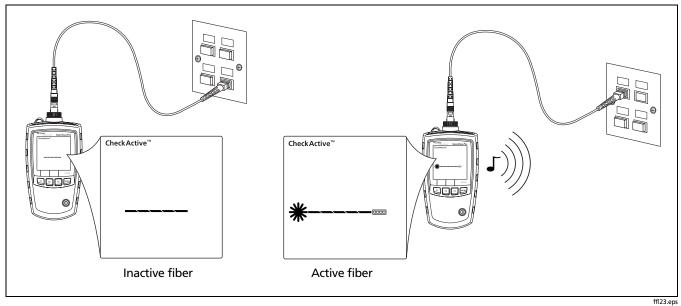

**Figure 5. Detecting Active Fibers** 

## **Locating Fibers**

FindFiber mode helps you quickly identify link connections at patch panels.

To use FindFiber mode:

- Connect the meter and a SimpliFiber source or one or more FindFiber sources to the links as shown in Figure 6.
- 2 Turn on the meter and the source or FindFiber sources.
  - If you are using a SimpliFiber source, press D on the source.
  - To change the number transmitted by a FindFiber source, turn the source off, hold down the power key for about 4 seconds; then release the key when the desired LFD turns on.
- 3 On the meter, press wo until **FindFiber** appears.
- 4 The meter indicates connectivity as shown in Table 4:

**Table 4. FindFiber Source Numbers** 

| Source Connected                                  | ID Number on<br>the Meter            |
|---------------------------------------------------|--------------------------------------|
| SimpliFiber Pro multimode source                  | 1                                    |
| SimpliFiber Pro singlemode source 1310/1550 nm    | 2                                    |
| SimpliFiber Pro singlemode source<br>1490/1625 nm | 3                                    |
| FindFiber source                                  | Number indicated by the source's LED |
| No continuity or incompatible source connected    |                                      |

#### Note

In power or loss mode, **ID** blinks if the meter is connected to a FindFiber source or a source in ID mode.

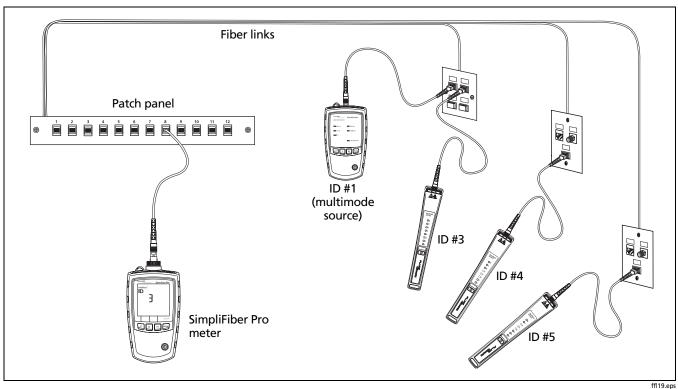

Figure 6. Using FindFiber Mode to Locate Fibers

#### **Users Manual**

## **Measuring Optical Power**

The power measurement shows the optical power level produced by a source such as an optical network interface card or optical test equipment.

#### To measure power:

- 1 Clean the connectors on the link or source to be tested. Use fiber optic solvent and optical-grade wipes or swabs to clean connectors as described on page 15.
- 2 On the meter, press ountil **POWER** appears (Figure 8.)
- 3 Make the connections shown in Figure 7.
- 4 On the meter, press  $^{F2} \lambda$  to select the wavelength generated by the source.
- 5 To save the measurement, press [F1] **SAVE**. The meter briefly shows the record number and **OK**.
  - If the source was automatically switching wavelengths, the meter saves measurements for all wavelengths in one record.

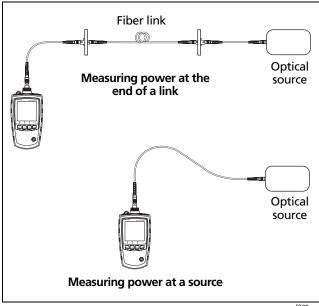

**Figure 7. Power Measurement Connections** 

ffl09.eps

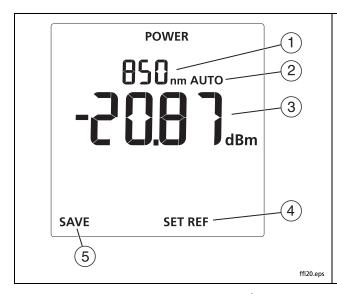

- The wavelength being measured.
- (2) Indicates the meter is in auto wavelength mode.
- 3 The power measurement. To change the measurement unit see page 12.
- 4 Pressing F3 SET REF saves the measured power level as the reference and switches the meter to loss measurement mode.
- 5 Pressing [f1] **SAVE** saves the measurement. If the source was automatically switching wavelengths, the meter saves measurements for all wavelengths in one record.

Figure 8. Power Measurement Display

## **Using the Min/Max Function**

The **Min/Max** function shows the minimum and maximum power levels measured for each wavelength.

To enable the Min/Max function:

- 1 On the meter, hold down for 4 seconds to enter setup mode.
- 2 Press F1 ▼ so that -8888 Min appears.
- Press until **POWER** appears; then press again to see the **Min/Max** measurements (Figure 9).

The meter shows the minimum (Min) and maximum (Max) power levels measured since you entered the power measurement mode at the selected wavelength.

4 To switch between minimum and maximum values, press [F1] ▼.

#### Notes

The meter records new minimum and maximum values each time the wavelength changes.

You cannot save power measurements or set the reference if **Min** or **Max** appear on the display.

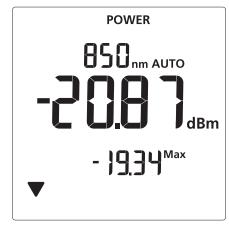

ffl14.eps

Figure 9. Power Measurement Display with Min/Max Function Enabled

## **Measuring Loss**

The loss measurement shows how much optical power is lost in a link's fiber and connectors.

## **About 1 Jumper Connections**

The reference and test connections shown in this section produce 1 Jumper results. 1 Jumper results include the loss of the fiber plus the loss of the connections at both ends of the link. This is the most commonly used method for testing installed fiber links. Other methods are shown in Appendix D.

1 Jumper connections require connector adapters that match the connectors in the link under test. If you do not have the correct connector adapters, see Appendix D for alternative connections that produce 1 Jumper results.

### **Testing the Test Reference Cords**

You must test your test reference cords at regular intervals. Use the procedure given in Appendix A.

## **About Referencing**

The reference serves as the baseline power level for loss measurements. Regular referencing helps account for minor variations in source power and connection integrity. Also, since the reference is the baseline for measurements, the losses of the test reference cords and adapters used for referencing are excluded from test results.

For the most accurate test results, you should set the reference at these times:

- At the beginning of each day.
- Anytime you reconnect a test reference cord to the source.
- Anytime you see a negative loss measurement.

## **Setting the Reference**

You may set the reference from power or loss mode. Fluke Networks recommends using power mode because the meter shows the actual power level produced by the source. In loss mode, the meter shows the difference between the power level and the previous reference level.

#### To set the reference:

- 1 Clean the connectors on the meter, source, and a test reference cord. Use fiber optic solvent and opticalgrade wipes or swabs to clean connectors as described on page 15.
- 2 Turn on the meter and source and let them warm up for 5 minutes. Allow additional time if the equipment has been stored above or below ambient temperature.
- 3 Make the connections shown Figure 10.
- 4 If the source's **AUTO** LED is not on, press wo.

If you want to set the reference for both wavelengths, press  $\lambda$  until the wavelength LEDs blink alternately.

#### Note

If you are not using a SimpliFiber Pro source, set the source to the desired wavelength and continuous wave output.

5 On the meter, press wuntil **POWER** appears (see Figure 8 on page 23).

#### Notes

You cannot set the reference if **Min** or **Max** appear on the display. See page 24.

Setting the reference from power mode lets you see the source's power level before saving it as the reference level. You may also set the reference from loss mode.

6 Press [3] SET REF. The meter switches to loss mode, the display shows 1000 dB, OK appears briefly, and the new reference value appears.

## **∧** Caution

If you disconnect the source's output after setting the reference, you must set the reference again to ensure valid measurements.

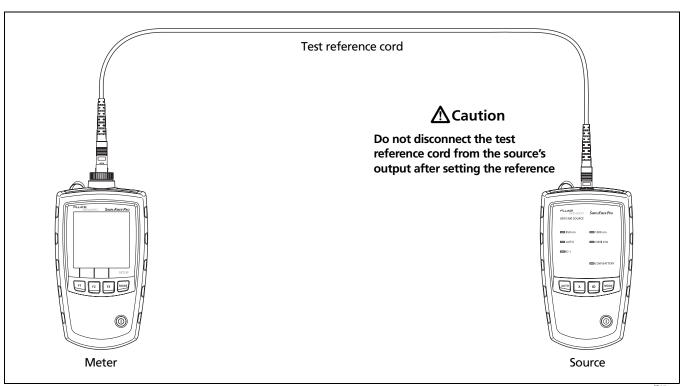

Figure 10. Reference Connections (1 Jumper method)

ffl07.eps

#### **Measuring Loss**

- 1 Set the reference as described on page 25.
- 2 Clean the connectors on the link to be tested and on a second test reference cord. Use fiber optic solvent and optical-grade wipes or swabs to clean connectors as described on page 15.
- 3 Disconnect the test reference cord from the meter; then make the connections shown in Figure 11.

## **⚠** Caution

Do not disconnect the test reference cord from the source's output. If you do, you must set the reference again to ensure valid measurements.

- 4 On the meter, press wurtil LOSS appears (Figure 12).
- 5 If the source's **AUTO** LED is not on, press [wto].
- If you want the source to automatically switch wavelengths, press \(\bar{\lambda}\) until the wavelength LEDs blink alternately. Or you may press \(\bar{\lambda}\) to switch wavelengths as needed.

#### Note

- 7 To save the measurement, press [F1] **SAVE**. The meter briefly shows the record number and **OK**.
  - If the source was automatically switching wavelengths, the meter saves measurements for all wavelengths in one record.

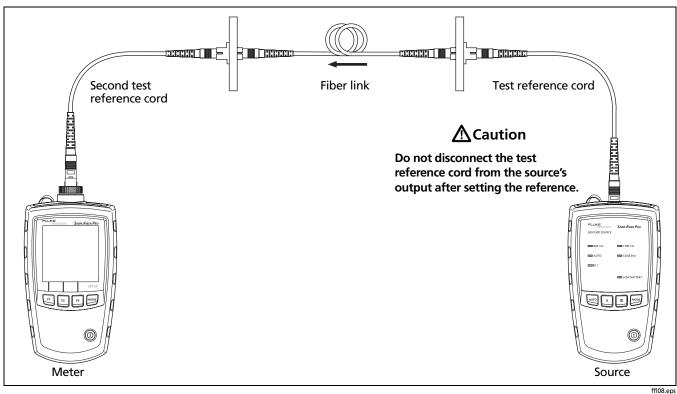

Figure 11. Loss Measurement Connections (1 Jumper method)

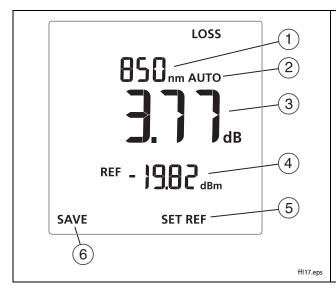

- (1) The wavelength being measured.
- (2) Indicates the meter is in auto wavelength mode.
- 3 The loss measurement. If the loss measurement is blinking, the loss is negative and less than -1.0 dB. See "If Loss is Negative" on page 31.
- The reference value.
- 5 Pressing [F3] **SET REF** saves the measured power level as the reference.
- 6 Pressing F1 SAVE saves the measurement. If the source was automatically switching wavelengths, the meter saves measurements for all wavelengths in one record.

Figure 12. Loss Measurement Display

#### **If Loss is Negative**

A negative loss measurement means the reference power level is less than the measured power level. This can be caused by the following:

- The fiber ends were dirty during referencing.
- The connections to the source were disturbed after referencing.
- The was a kink in a test reference cord during referencing.
- The connectors were not properly aligned during referencing.
- The meter and source were not set to the same wavelengths during referencing or testing.
- The testers were much colder during referencing than during testing.
- You did not allow enough time for the source to warm up before setting the reference.
- You measured loss on a fiber that is shorter than the test reference cord used to set the reference.

If loss is negative, set the reference again and retest the link.

#### **Memory Functions**

The meter stores up to 1000 loss or power records. If memory is full, the meter shows FULL when you try to save a measurement.

#### **Viewing and Deleting Records**

To view records, press outil **VIEW RECORD** appears. See Figure 13.

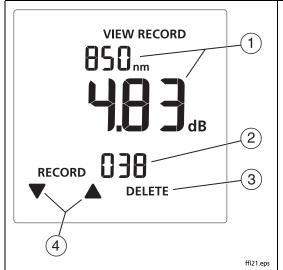

- 1 The wavelength and the measurement. If the record contains measurements for multiple wavelengths, the display alternates between the measurements.
- The record number.
- 3 To delete the record you are viewing, press [F3] **DELETE** twice. If you delete a record below the highest record number, the meter does not reuse the empty memory location. Deleted records show ---- for the measurement.

To delete all records, hold down [F3] **DELETE** until **DELETE ALL?** appears; then press [F3] again.

4) Press [F1] ▼ or [F2] ▲ to scroll through records.

Figure 13. View Record Display

#### **Uploading Records to a PC**

- Install the latest version of LinkWare software on your PC.
- 2 Turn on the meter.
- 3 Connect the meter to the PC with the USB cable provided, as shown in Figure 14.
- 4 Start LinkWare software on the PC.
- 5 Click Import on the LinkWare tool bar; then select SimpliFiber Pro.
- 6 Enter project information; then click OK.
- 7 Import all records from the meter or select records to import.

#### Note

The meter's record numbers are in the Cable ID column in LinkWare.

To delete all records in the tester, select Utilities > SimpliFiber Pro > Delete All Tests in Memory.

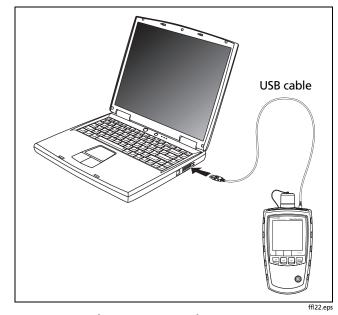

Figure 14. Connecting to a PC

#### Maintenance

### **⚠** Warning **⚠**

To avoid possible fire, electric shock, personal injury, or damage to the tester:

- Do not open the case. No user-serviceable parts are inside.
- Replacing electrical parts yourself will void the tester's warranty and might compromise its safety features.
- Use only specified replacement parts for userreplaceable items.
- Use only Fluke Networks authorized service centers.

#### Cleaning

Clean the display with glass cleaner and a soft, lint-free cloth. Clean the case with a soft cloth dampened with water or water and a mild soap.

#### **⚠** Caution

To avoid damaging the display or the case, do not use solvents or abrasive cleansers.

Clean the optical connector as described on page 15.

# Checking the Meter's Software Version and Calibration Date

Turn the meter on while holding down the F2 and F3 keys.

Use [F1] ▼ to toggle between the following:

- 5pF: Software version
- FAC: Factory calibration date. The day and month (DDMM) is on the top line, and the year (YYYY) is on the bottom line.

To exit this mode, turn the meter off.

### **Options and Accessories**

For a complete list of options and accessories visit the Fluke Networks website at www.flukenetworks.com.

### **Specifications**

#### **Environmental Specifications**

| Operating temperature | -10°C to +50°C |
|-----------------------|----------------|
| Storage temperature   | -20°C to +50°C |

#### **Meter Specifications**

| Detector type                              | InGaAs                                                                                              |
|--------------------------------------------|----------------------------------------------------------------------------------------------------|
| Calibrated wavelengths                     | 850 nm, 1300 nm, 1310 nm, 1490 nm, 1550 nm, 1625 nm                                                 |
| Measurement range                          | +10 dBm to -52 dBm (850 nm)<br>+10 dBm to -60 dBm (1300 nm, 1310 nm, 1490 nm, 1550 nm, 1625 nm)     |
| Power measurement linearity                | ±0.2 dB (850 nm) <sup>1</sup><br>±0.1 dB (1300 nm, 1310 nm, 1490 nm, 1550 nm, 1625 nm) <sup>2</sup> |
| Power measurement uncertainty <sup>3</sup> | ±0.25 dB                                                                                            |

- 1. For 850 nm,  $\pm 0.2$  dB for power from 0 dBm to -45 dBm,  $\pm 0.25$  dB for power < -45 dBm.
- 2.  $\pm 0.1$  dB for power from 0 dBm to -55 dBm.  $\pm 0.2$  dB for power > 0 dBm and < -55 dBm.
- 3.  $23^{\circ}$ C  $\pm 2^{\circ}$ C, power level -20 dBm, continuous wave, 62.5/125  $\mu$ m at multimode wavelengths, 9/125  $\mu$ m at 1310 nm, 1490 nm, 1550 nm, and 1625 nm; add 0.1 dB for 1625 nm.

#### **Meter Specifications (cont.)**

| Display resolution, dB or dBm | 0.01 dB                                                                         |  |
|-------------------------------|---------------------------------------------------------------------------------|--|
| Power display units           | dBm, mW, μW                                                                     |  |
| Auto-wavelength detection     | Yes                                                                             |  |
| Record storage                | 1000 records, multiple wavelengths per record, sequential-number ID             |  |
| External interface            | USB 2.0, full speed                                                             |  |
| Optical connector             | Removable adapter. SC adapter is standard. Optional adapters include LC, ST, FC |  |
| FindFiber ID detection        | Yes                                                                             |  |
| Power requirement             | 2 AA alkaline batteries                                                         |  |
| Battery life <sup>4</sup>     | >50 hours (typical)                                                             |  |
| Automatic power-off           | 10, 20, 30, or 60 minutes (can be disabled by the user)                         |  |
| Low battery warning           | Low battery icon blinks                                                         |  |
| Size                          | 6.4 in x 3.2 in x 1.5 in (16.5 cm x 8.0 cm x 3.9 cm)                            |  |
| Weight                        | 11.5 oz (325 g)                                                                 |  |

<sup>4.</sup> Measured power levels ≤0 dBm. Battery life depends on the condition and type of batteries used. Fluke Networks recommends alkaline batteries.

#### **Multimode Source**

| Emitter type                                   | LED: dual 850 nm/1300 nm                               |
|------------------------------------------------|--------------------------------------------------------|
| Central wavelength                             | 850 nm: ±30 nm<br>1300 nm: ±20 nm                      |
| Spectral width (FWHM)                          | 850 nm: 50 nm (typical)<br>1300 nm: 170 nm (maximum)   |
| Minimum output power                           | 850/1300 nm: ≥ -20 dBm                                 |
| Power output stability <sup>1</sup>            | ±0.1 dB over 8 hours                                   |
| Auto dual-wavelength switching                 | Yes. Can be enabled or disabled by the user.           |
| Optical output connector                       | Fixed SC                                               |
| FindFiber ID generation                        | Yes. Fixed at ID 1.                                    |
| Modes                                          | CW (continuous wave), 2 kHz modulated, auto-wavelength |
| 1. 23°C ±2°C, after 5 minutes of warm-up time. |                                                        |

#### **Multimode Source (cont.)**

| Power requirement         | 2 AA alkaline batteries                              |  |  |
|---------------------------|------------------------------------------------------|--|--|
| Battery life <sup>2</sup> | 40 hours (typical)                                   |  |  |
| Automatic power off       | 30 minutes (can be disabled by the user)             |  |  |
| Low battery warning       | LED blinks                                           |  |  |
| Size                      | 5.6 in x 3.2 in x 1.6 in (14.2 cm x 8.1 cm x 4.1 cm) |  |  |
| Weight                    | 9.8 oz (278 g)                                       |  |  |

<sup>2.</sup> In auto-wavelength mode. Battery life depends on the condition and type of batteries used. Fluke Networks recommends alkaline batteries.

## 1310 nm/1550 nm Singlemode Source

| Emitter type                                   | FP laser: dual 1310 nm/1550 nm                     |
|------------------------------------------------|----------------------------------------------------|
| Central wavelength                             | 1310 nm: ±20 nm<br>1550 nm: ±30 nm                 |
| Spectral width (RMS)                           | 1310 nm: 2 nm (maximum)<br>1550 nm: 3 nm (maximum) |
| Minimum output power                           | 1310 nm/1550 nm: ≥ -7 dBm (typical)                |
| Power output stability <sup>1</sup>            | ±0.25 dB over 8 hours                              |
| Auto dual-wavelength switching                 | Yes. Can be enabled or disabled by the user.       |
| Optical output connector                       | Fixed SC                                           |
| FindFiber ID generation                        | Yes. Fixed at ID 2.                                |
| Modes                                          | CW (continuous wave), 2 kHz, auto-wavelength       |
| 1. 23°C ±2°C, after 5 minutes of warm-up time. |                                                    |

#### 1310 nm/1550 nm Singlemode Source (cont.)

| Power requirement         | 2 AA alkaline batteries                              |  |
|---------------------------|------------------------------------------------------|--|
| Battery life <sup>2</sup> | 30 hours (typical)                                   |  |
| Automatic power off       | 30 minutes (Can be enabled or disabled by the user.) |  |
| Low battery warning       | LED blinks                                           |  |
| Size                      | 5.6 in x 3.2 in x 1.6 in (14.2 cm x 8.1 cm x 4.1 cm) |  |
| Weight                    | 9.8 oz (278 g)                                       |  |

<sup>2.</sup> In auto-wavelength mode. Battery life depends on the condition and type of batteries used. Fluke Networks recommends alkaline batteries.

## 1490 nm/1625 nm Singlemode Source

| Emitter type                                   | DFB laser: dual 1490 nm/1625 nm                    |
|------------------------------------------------|----------------------------------------------------|
| Central wavelength                             | 1490 nm: ±3 nm<br>1625 nm: ±5 nm                   |
| Spectral width (RMS)                           | 1490 nm: 1 nm (maximum)<br>1625 nm: 1 nm (maximum) |
| Minimum output power                           | 1490 nm/1625 nm: ≥ -3 dBm (typical)                |
| Power output stability <sup>1</sup>            | ±0.25 dB over 8 hours                              |
| Auto dual-wavelength switching                 | Yes. Can be enabled or disabled by the user.       |
| Optical output connector                       | Fixed SC                                           |
| FindFiber ID generation                        | Yes. Fixed at ID 3.                                |
| Modes                                          | CW (continuous wave), 2 kHz, auto-wavelength       |
| 1. 23°C ±2°C, after 5 minutes of warm-up time. |                                                    |

### 1490 nm/1625 nm Singlemode Source (cont.)

| Power requirement         | 2 AA alkaline batteries                              |  |
|---------------------------|------------------------------------------------------|--|
| Battery life <sup>2</sup> | 30 hours (typical)                                   |  |
| Automatic power off       | 30 minutes (Can be enabled or disabled by the user.) |  |
| Low battery warning       | LED blinks                                           |  |
| Size                      | 5.6 in x 3.2 in x 1.6 in (14.2 cm x 8.1 cm x 4.1 cm) |  |
| Weight                    | 9.8 oz (278 g)                                       |  |

<sup>2.</sup> In auto-wavelength mode. Battery life depends on the condition and type of batteries used. Fluke Networks recommends alkaline batteries.

## **FindFiber Source Specifications**

| Emitter type          | Laser                                                |  |  |
|-----------------------|------------------------------------------------------|--|--|
| Source connector      | Fixed SC                                             |  |  |
| FindFiber ID numbers  | 1 through 8. Default is 3.                           |  |  |
| Power indicator       | LED                                                  |  |  |
| Power requirement     | 2 AA alkaline batteries                              |  |  |
| Battery life          | >80 hours (typical)                                  |  |  |
| Automatic power-off   | 30 minutes                                           |  |  |
| Low battery indicator | Blinking LED                                         |  |  |
| Size                  | 7.1 in x 1.3 in x 1.0 in (17.9 cm x 3.2 cm x 2.5 cm) |  |  |
| Weight                | 4.4 oz (125 g)                                       |  |  |

# Certifications, Compliance, and Regulatory Information

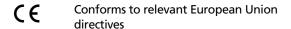

Conforms to relevant Australian standards N10140

Laser Complies with 21CFR.1040.10,11, and EN60825-1, safety 2:2007 (Class 1, Hazard Level 1)

### **Appendix A: How to Test Your Test Reference Cords**

#### Why You Must Do this Test

To get accurate measurements of loss, you must use highquality test reference cords that are in good condition and comply with ISO/IEC 14763-3. Measurements of optical power loss are very much affected by the condition of the endfaces on the fiber connectors. Dirty endfaces and endfaces with damage are the most common causes of problems in fiber links.

#### When You Must Do this Test

Test your test reference cords at these times:

- At the start of each day
- When you move your equipment to a different area
- When you change your equipment to test links that have a different type of connector

After you do the test given in this Appendix, use the procedure given with the procedures for certifying cabling to monitor the condition of the cords.

#### **Equipment You Must Have**

Figure A-1 shows the equipment you must have to test your test reference cords.

#### **⚠** Caution

To do this procedure, you must have a fiber microscope. You cannot be sure that your cords are good unless you can examine the endfaces on the connectors. An endface that is dirty or has damage can give a good loss measurement, but can cause problems later. See Figure A-2.

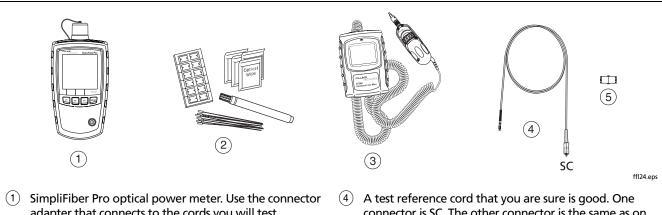

- adapter that connects to the cords you will test.
- Fiber cleaning supplies
- A microscope for inspecting fiber connectors (the FT500 FiberInspector Mini Video Microscope is shown)
- connector is SC. The other connector is the same as on the cords you will test.
- Singlemode adapter for the connectors on the cords you will test

Figure A-1. Equipment for Testing the Test Reference Cords

### 1 Clean and Inspect the Connectors

- 1-1 Test reference cords must have endfaces that are clean and have no damage. Always use correct procedures to clean endfaces. See page 15 or use the procedures given with your cleaning supplies.
- **1-2** After you clean an endface, use a fiber microscope to examine the endface. Figure A-2 shows examples of what you can see with a fiber microscope.

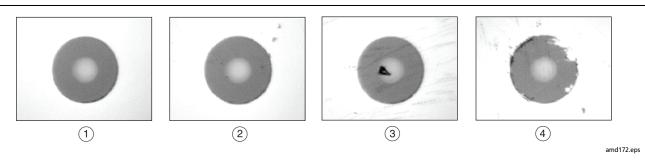

- A clean endface that has no damage. This is the only condition that you can accept for a test reference cord.
- 2 Dirt that is not on the core does not change the loss measurement, but the dirt can move when you connect the fiber.
- 3 Dirt is on the core. Also, there are scratches that were caused by incorrect procedures for cleaning.
- 4 The cladding has damage. This does not change the loss measurement, but can cause damage to other endfaces.

Figure A-2. Examples of Fiber Endfaces

#### 2 Set the Reference

- **2-1** Set the reference as described on page 26.
- 2-2 Make sure that the reference value is good:
  - For 50/125 µm fiber, the reference value must be better than -24.50 dBm (for example, -23.50 dBm is a better value)
  - For 62.5/125 µm fiber, the reference value must be better than -20.00 dBm (for example, -19.50 dBm is a better value)
  - For 9/125 µm fiber, the reference value must be better than -8.00 dBm (for example, -7.50 dBm is a better value)

If the value is not good, do the reference procedure again with a different test reference cord.

#### 3 Test the Cord in Both Directions

- **3-1** Disconnect the test reference cord from the meter (Figure A-3, (1)).
- **3-2** Connect the cord you want test (Figure A-3, 2).
- 3-3 On the meter, press wot until LOSS appears.

- **3-4** If the source's **AUTO** LED is not on, press wo.
- 3-5 If you want the source to automatically switch wavelengths, press \(\bar{\lambda}\) until the wavelength LEDs blink alternately. Or you may press \(\bar{\lambda}\) to switch wavelengths as needed.

#### Note

If you are not using a SimpliFiber Pro source, set the source to the desired wavelength and to continuous wave output. On the meter, press  $^{\text{F2}} \lambda$  to select the wavelength generated by the source.

- **3-6** Compare the loss measurement to these limits:
  - Multimode test reference cord: 0.10 dB or less
  - Singlemode test reference cord: 0.20 dB or less
     If the connectors show no contamination or damage,
     but the loss is higher than these limits, the cord does not comply with ISO/IEC 14763-3. Do not use the cord as a test reference cord.
- **3-7** Connect the cord in the opposite direction (Figure A-3, 3), then repeat step 3-6.

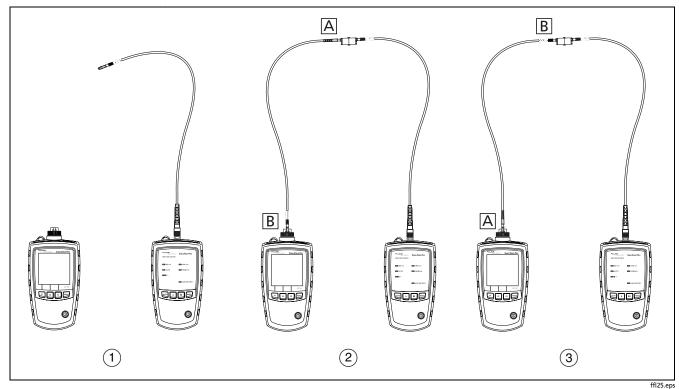

Figure A-3. Connections for Testing a Test Reference Cord

# **SimpliFiber Pro Meter and Test Kits** Users Manual

## **Appendix B: Using Mandrels**

You should use mandrels when testing multimode fiber. Mandrels can improve measurement repeatability and consistency. They also allow the use of LED light sources to certify 50 µm and 62.5 µm fiber links for current and planned high bit-rate applications, such as Gigabit Ethernet and 10 Gigabit Ethernet. Mandrels are available from Fluke Networks.

#### **⚠** Caution

Do not use mandrels when testing singlemode fiber.

Figure B-1 shows how to wrap the fiber around a mandrel. Place the mandrel at the source's output, as shown in Figure B-2.

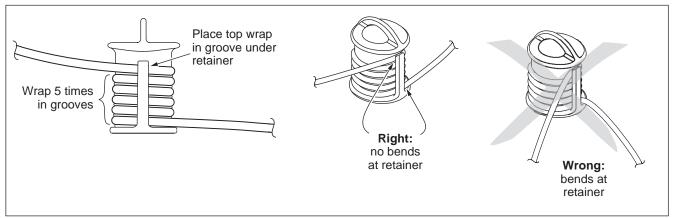

Figure B-1. Wrapping a Test Reference Cord Around a Mandrel

amd67.eps

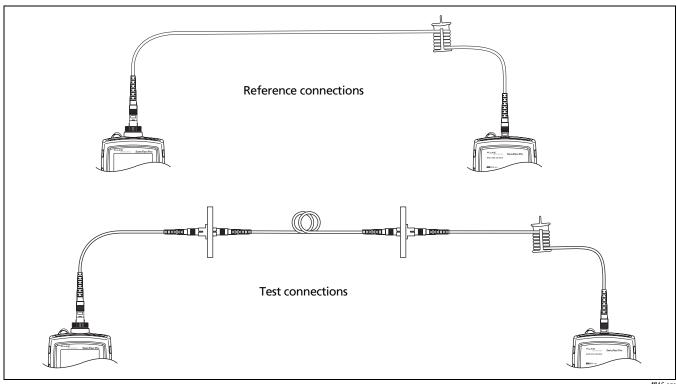

Figure B-2. Mandrel Placement

ffl16.eps

# **SimpliFiber Pro Meter and Test Kits** Users Manual

## **Appendix C: Fiber Test Method Names**

Industry standards use different names for equivalent fiber test methods. Table C-1 shows the names used in this manual and by four common industry standards for the three fiber test methods.

**Table C-1. Test Method Names** 

| Link End Connections<br>Included in Loss Results | This<br>Manual | TIA/EIA-526-14A<br>(multimode) | TIA/EIA-526-7<br>(singlemode) | IEC 61280-4-1<br>(multimode) | IEC 61280-4-2<br>(singlemode) |
|--------------------------------------------------|----------------|--------------------------------|-------------------------------|------------------------------|-------------------------------|
| 1 connection                                     | 2 Jumper       | Method A                       | Method A.2                    | Method 1                     | Method A2                     |
| 2 connections                                    | 1 Jumper       | Method B                       | Method A.1                    | Method 2                     | Method A1                     |
| None                                             | 3 Jumper       | Method C                       | Method A.3                    | Method 3                     | Method A3                     |

# **SimpliFiber Pro Meter and Test Kits** Users Manual

## **Appendix D: Loss Test Methods**

#### Introduction

The number of fiber connections represented in loss test results depends on the reference and test connections. This appendix describes the three common methods: 1 Jumper, 2 Jumper, and 3 Jumper.

#### Note

See Appendix C for a cross-reference of the method names in various standards.

This appendix also describes modified connections you can use if you do not have the correct connector adapters for the meter.

### 1 Jumper Method

Results from the 1 jumper method account for the loss of two connections plus the fiber in the link. This method is suitable for testing premises fiber, where patch cords are typically used at both ends of the link and connector loss is a significant portion of the total loss.

1 jumper reference connections cancel out the effects of the test reference cords, as shown in Figure D-1.

Loss results for the 1 jumper method therefore represent both connections plus the fiber in the link. ANSI/TIA/EIA-526-14A and 526-7 specify the 1 jumper method for testing multimode and singlemode premises fiber, where connector loss is a significant portion of the total loss.

#### Note

To get 1 jumper results when you do not have the correct connector adapters for the meter, see "Modified 1 Jumper Method" on page 64.

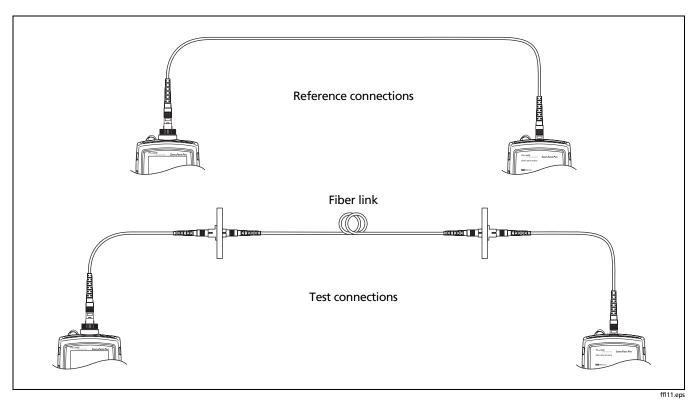

Figure D-1. Reference and Test Connections for the 1 Jumper Method

59

Users Manual

#### 2 Jumper Method

Results from the 2 jumper method account for the loss of one connection plus the fiber in the link. This method is suitable for links where the fiber's loss is a significant portion of the total loss, such as when the link is long or a patch cord is used at only one end.

2 jumper reference connections cancel out the effects of one connection and two test reference cords, as shown in Figure D-2.

The test connections add one connection, plus the fiber in the link, to each path. Loss results for the 2 jumper method therefore represent only one connection plus the fiber in the link.

Because the results omit one connection, ANSI/TIA/EIA-526-14A and 526-7 do not recommend the 2 jumper method for testing premises fiber, where patch cords are typically used at both ends of a link and connector loss is a significant portion of total loss.

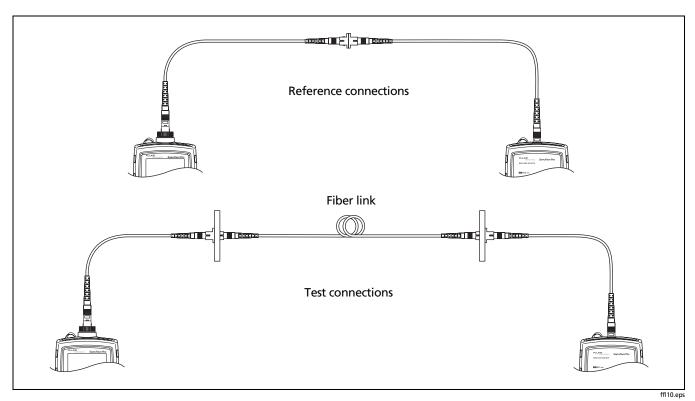

Figure D-2. Reference and Test Connections for the 2 Jumper Method

Users Manual

### 3 Jumper Method

Results from the 3 jumper method account for the loss of only the fiber in the link. This method is suitable for testing links where the fiber's loss is the majority of the total loss, such as when the link is very long or patch cords are not used at either end.

3 jumper reference connections cancel out the effects of two connections and the test reference cords, as shown in Figure D-3.

The test connections add only the fiber in link. Loss results for the 3 jumper method therefore represent only the fiber in the link.

Because the results omit both connections in the link, ANSI/TIA/EIA-526-14A and 526-7 do not recommend the 3 jumper method for testing premises fiber, where patch cords are typically used at both ends of the link and connector loss is a large portion of the total loss.

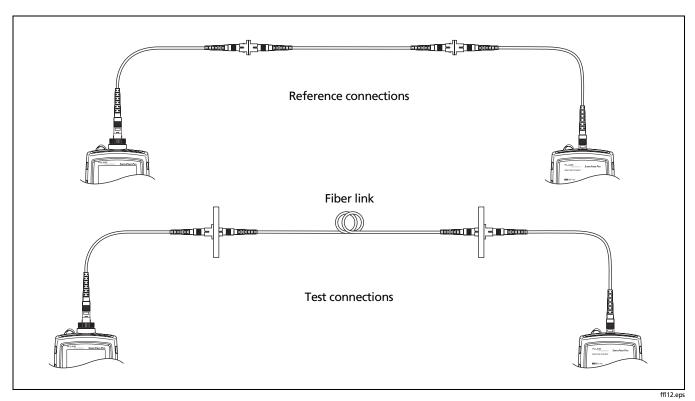

Figure D-3. Reference and Test Connections for the 3 Jumper Method

#### **Modified 1 Jumper Method**

This section describes modified reference and test connections that produce 1 jumper results. Use these connections if you need 1 jumper results but do not have connector adapters that match the connectors on the link. This method lets you connect to the link without disturbing the source's output connections after setting the reference.

Figure D-4 shows reference and test connections for one fiber in a duplex cable with LC connectors.

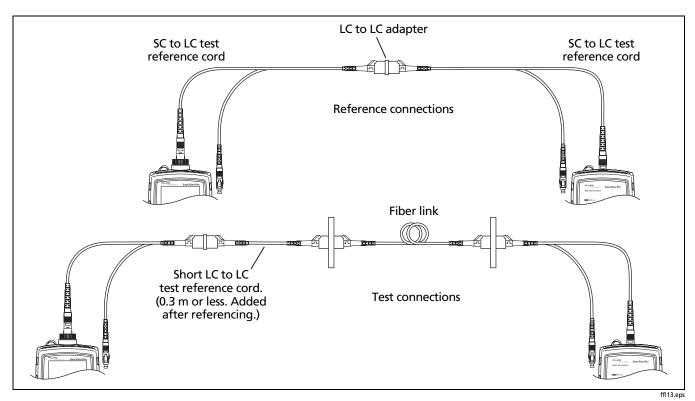

Figure D-4. Reference and Test Connections for the Modified 1 Jumper Method

# **SimpliFiber Pro Meter and Test Kits** Users Manual

## Index

| -1-                                                                                       |
|-------------------------------------------------------------------------------------------|
| 1 jumper method, 25, 58<br>modified, 64                                                   |
| 1, 2, 3 jumper, 57                                                                        |
| -2-                                                                                       |
| 2 kHz modulated mode, 14                                                                  |
| -A-                                                                                       |
| accessories optional, 34 standard, 4 AUTO, 14 auto power-off, 13 auto wavelength mode, 14 |
| -B-                                                                                       |
| backlight, 13                                                                             |
|                                                                                           |

```
batteries, 7
-C-
calibration date, 34
cautions, 3
certifications and compliance, 44
CheckActive mode, 18
cleaning
    connectors and adapters, 15
    display and case, 34
connections
    1 jumper method, 58
        modified, 64
    3 jumper method, 62
    fiber loss test methods, 57
    locating fibers, 21
    loss measurement, 29
    PC, 33
    power measurement, 22
```

reference, 27

connector adapter, 16
connectors, 9
continuous wave mode, 14
customer support, 2
CW/2 kHz, 14

-Ddeleting records, 32, 33
detecting active fibers, 18
display features, 10

-FFindFiber mode, 20
Fluke Networks
contacting, 2
Knowledge Base, 2

### SimpliFiber Pro Meter and Test Kits Users Manual

minimum/maximum (Min/Max), 24 fail, 26 -Hsetting the reference, 25 help (contacting Fluke Networks), 2 registration, 1 -Nnegative loss, 31 -1-**-S-**ID, 20 safety information, 2, 34 -0setting the reference, 25 -Koptions, 34 setup, 12 specifications, 35 keys, 9 \_P\_ Knowledge Base, 2 \_T\_ PC connections, 33 **–**I – power test reference cord auto power-off, 13 how to test, 45 locating fibers, 20 display, 23 loss measuring, 22 display, 30 **-U**minimum/maximum (Min/Max), measuring, 28 24 uploading records to a PC, 33 negative, 31 unit of measurement, 13 setting the reference, 25 -Vtest methods, 57 -Rversion, 34 -Mrecords VIEW RECORD display, 32 number, 32 maintenance, 34 uploading to a PC, 33 mandrels, 51 viewing and deleting, 31

about referencing, 25

reference

memory, 31

method names, 55